# **QUICKSTART** GUIDE<sup>>></sup><br>replication

Manage all facets of database replication across Domino servers or clusters with replicationEZ.

Follow this guide to:

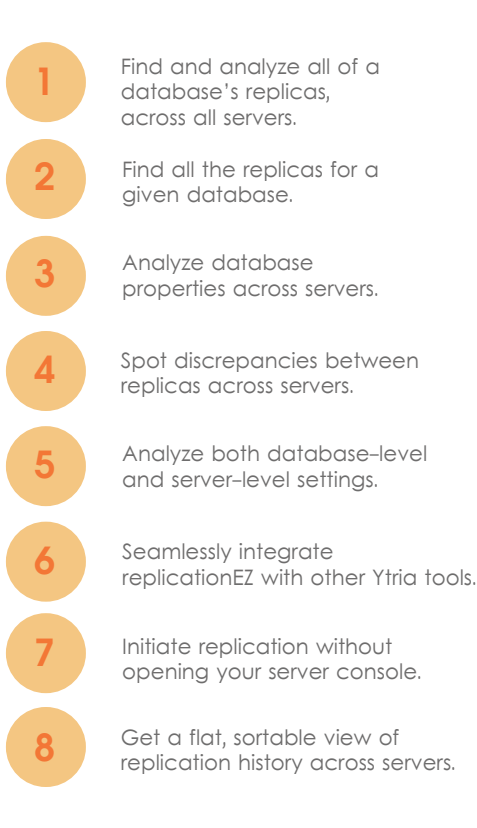

## **Start by launching replicationEZ from the Ytria Toolbar (Fig. 1.)**

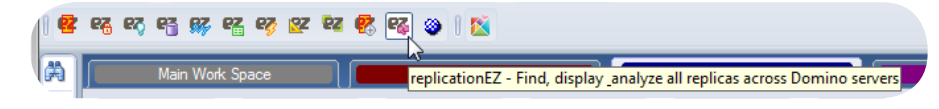

Fig. 1 Ytria toolbar

The Databases panel lists the databases on your server. Tick checkboxes for the databases<br>you wish to show in the main grid.

The main grid shows the databases on your server along with their properties.

The Grid Data Composition panel lets you choose up to five database properties to show in the main grid.

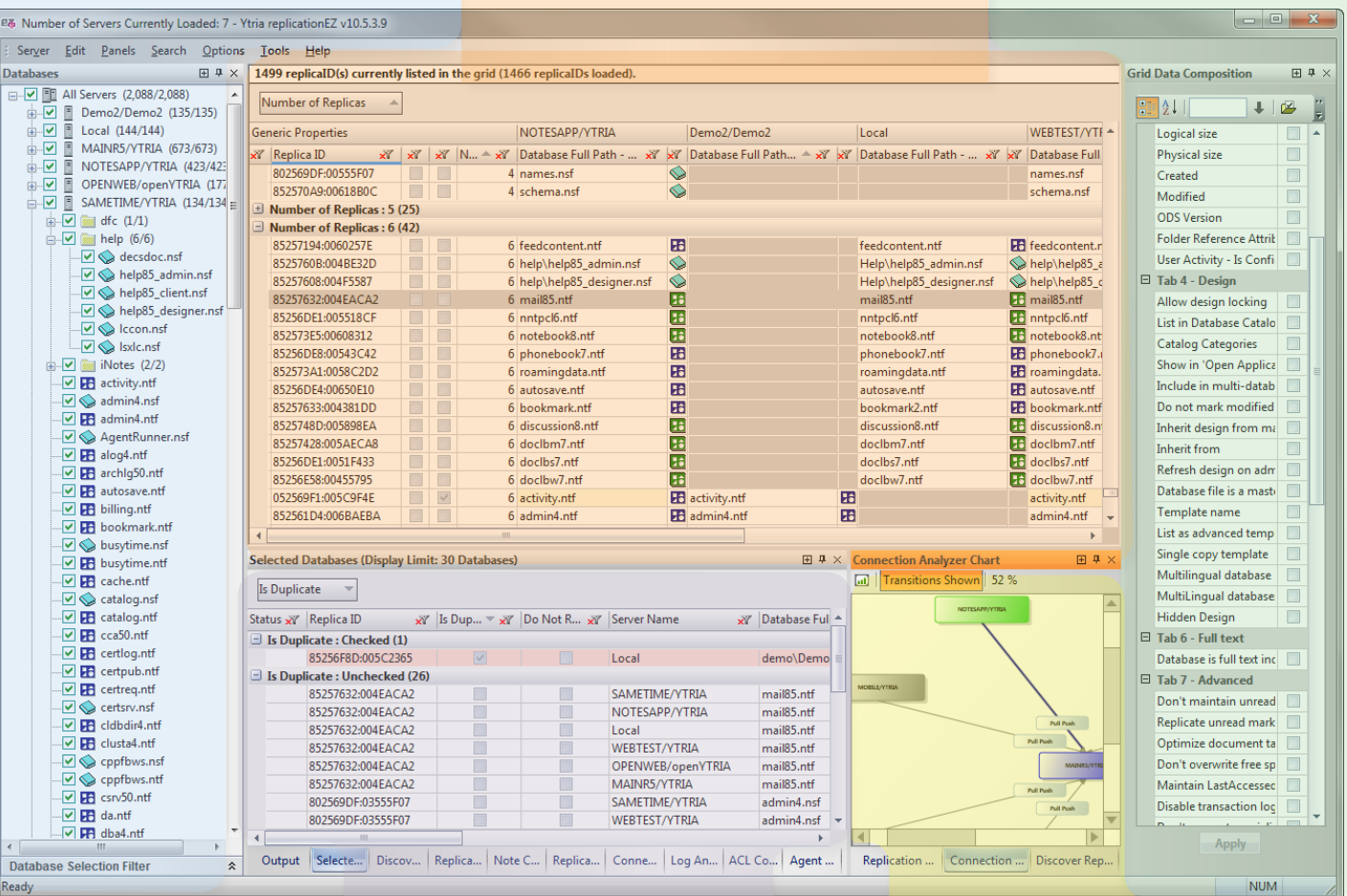

Get a flat, sortable view of **Fig. 2 Main interface replicationEZ**<br>replication history across servers.

The Property Analyzer grid displays the databases with issues or unusual properties (e.g. duplicate Replica IDs).

The area graphically displays Replication History, Connection Analyzer and Discover Replicas charts.

# Find and analyze all of a database's replicas, across all servers.

Fig. 3 Choose Servers dialog box

• 'Number of Replicas' displays a count of the number of replicas among loaded servers. These columns may be grouped, sorted or filtered (Fig. 2).

# 1.1

### **Get a global map of replication across servers.**

When you launch replicationEZ without any database selected in your Notes client, you'll see the 'Choose Servers' dialog where you can select the servers which will be available in the Databases panel (Fig. 3).

Once servers have been added to the Databases panel, you may tick check boxes to load them in the main grid (Fig. 2).

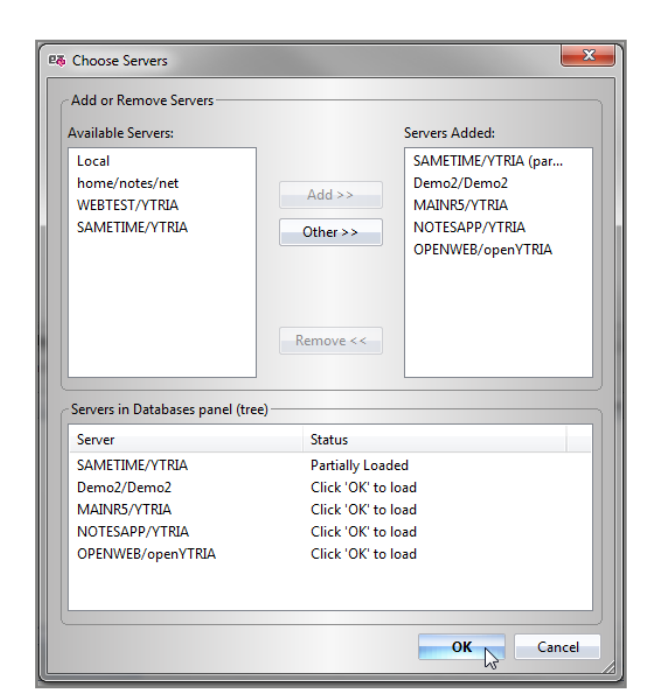

# 1.2

### **Explore the replication linkages across servers.**

The main grid lists 'Generic Properties'

in its leftmost columns and shows parent headers for each available server which was loaded in the Databases panel (Fig. 2).

# 1.3

#### **Get the number of replicas, duplicates, and non-replicating databases across multiple servers.**

Under the Generic Properties parent header, you have access to the following columns:

• 'Is Duplicate' indicates if a duplicate replica exists on a server where the actual duplicate replica's cell will be highlighted in red under its server's header.

• 'Do Not Replicate' indicates if one-or-more of the replicas of the database in a given row is set to not replicate.

# **2** Find all the replicas for a given database.

# 2.1

# **The Discover Replicas command.**

By selecting a database in the main grid, all its replicas on the loaded servers are selected as well. If you click Tools>Discover Replicas, replicationEZ will retrieve all replicas on all the servers in your environment. It achieves this by scanning the replication history of all the selected database and its loaded replicas. For each replication history entry it finds, it attempts to access the replication history of all other replicas referred to by the previous replication history entries until all existing replicas are found.

The Discover Replicas feature is especially useful with a partially loaded database (on a server or the local machine) as an entry point (e.g. when replicationEZ is launched from the Ytria toolbar with the database already open or selected on the Lotus Notes workspace).

# 2.2

# **The Discover Replicas grid and chart.**

After performing a Discover Replicas scan, the results of the scan are shown in the Discover Replicas grid and the Discover Replicas Chart (Fig. 4).

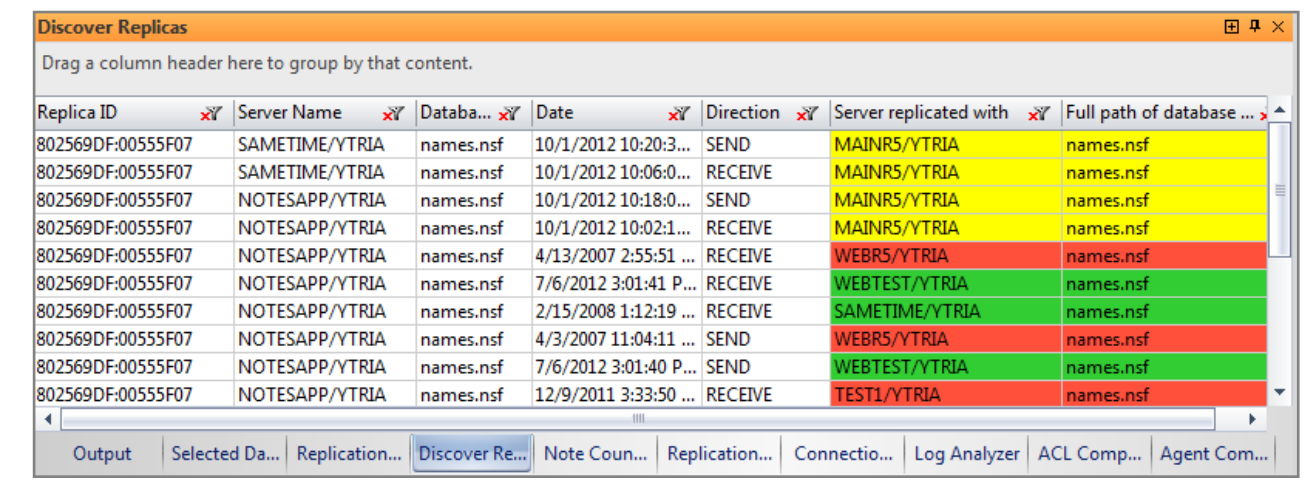

Fig. 4 Discover replicas grid

# 3.1

# **Add Database properties to main grid.**

The Grid Data Composition panel allows you to add up to five database properties (e.g . Modified date, DAOS status, Physical size, etc.) and to display them in the main grid under each server's parent header, next to the replica file path.

# 3.2

# **Analyze and edit properties in the Selected Databases panel.**

Select up to 30 databases in the main grid and see key database property information associated with all available replicas in the Selected Databases panel (Fig. 5).

Each replica is represented by a row in this panel with available properties shown under column headers. Additionally, you can edit 'Replication Properties', 'Miscellaneous properties' or Replica IDs in this panel via the right-click menu.

# 4.1

#### **See database content discrepancies across replicas.**

Select any number of databases in the main replicationEZ grid and choose 'Load Note Counters' in the right-click menu to compare the contents of databases across replicas (Fig. 6).

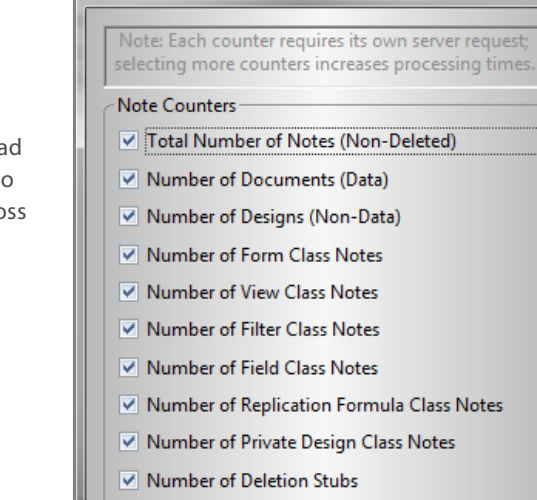

OK

Cancel

**E& Select the Note Counters to be loaded** 

 $\mathbf{x}$ 

Fig. 6 Note Counters dialog box

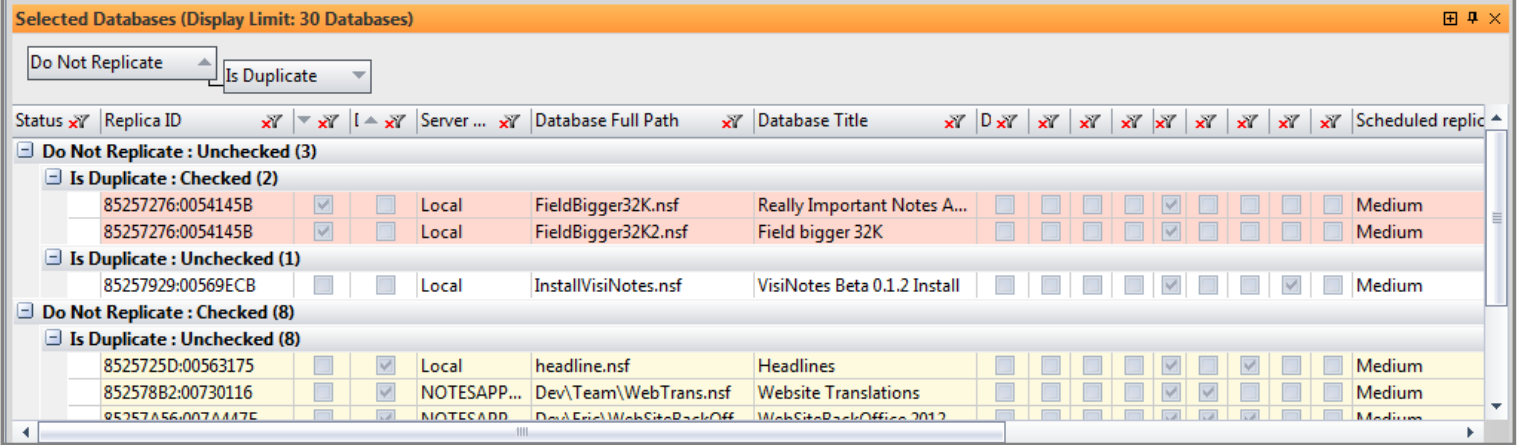

Fig. 5 Selected Databases panel

The Note Counters dialog lets you specify the types of notes to load (e.g. documents, designs, deletions stubs, etc.).

Results of these scans are shown in the Note Counters panel grid (Fig. 7). A special 'Inconsistency found' column provides a handy means for quickly spotting databases with discrepancies across replicas (displayed in red highlighting).

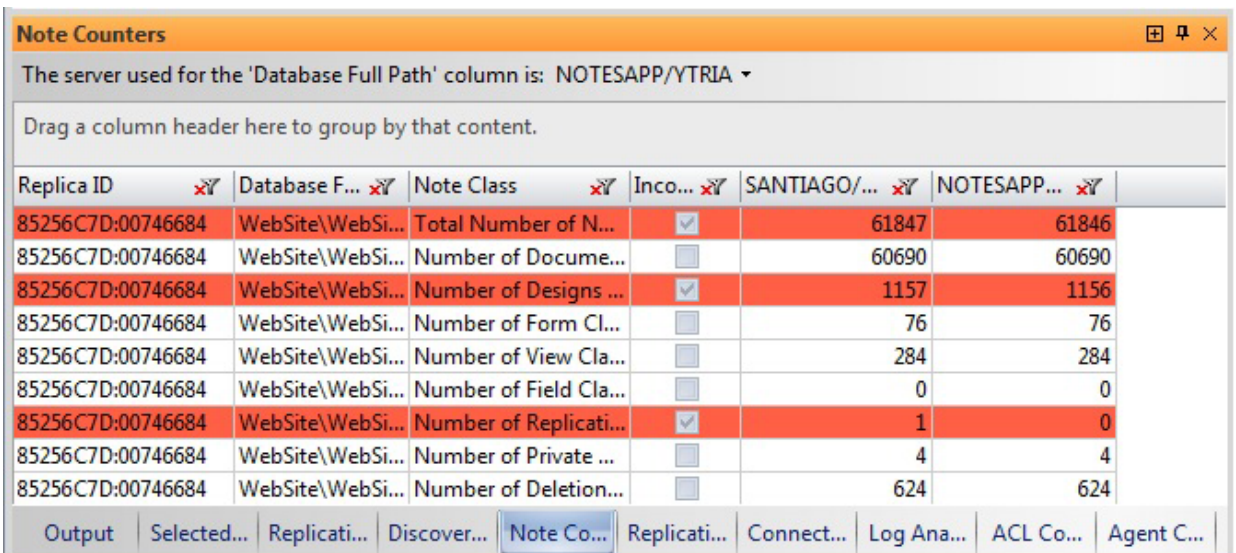

Fig. 7 Note Counters panel grid displaying inconsistencies in red

# 4.2

#### **Revealing ACL inconsistencies across servers.**

Security and access discrepancies can also be discovered by selecting databases in the main grid and choosing 'Compare ACLs' in the right-click menu. Results will be shown in the ACL Comparator panel (Fig. 8).

Each property or flag for a given database's ACL is shown on its own row with column headers for each loaded server showing the value or status on each replica. A handy 'Inconsistency found' column lets you spot ACL entries that differ across replicas.

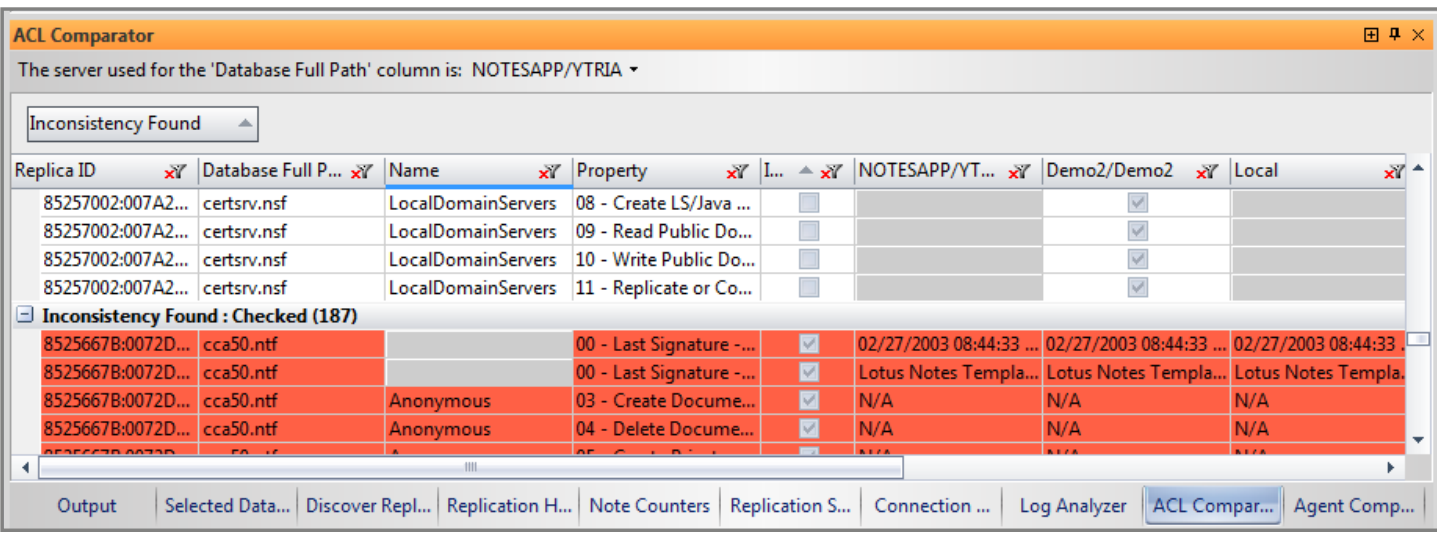

Fig. 8 ACL Comparator panel

# 4.3

# **Find agents inconsistencies across replicas.**

Select any number of databases in the main grid and choose 'Compare Agents' in the right-click menu. The Agent Comparator grid will display a separate row entry for each encountered agent's 'Enabled', 'Run on' and 'Run on behalf of' property (Fig. 9). A column header for each server shows the settings for those properties on each replica. An 'Inconsistency found' column quickly lets you know of any agent property differences across replicas.

| <b>Agent Comparator</b><br>田 早 ×                                                                                                    |  |                             |                               |                                     |                     |                             |  |                       |   |                                                                   |
|----------------------------------------------------------------------------------------------------|--|-----------------------------|-------------------------------|-------------------------------------|---------------------|-----------------------------|--|-----------------------|---|-------------------------------------------------------------------|
| The server used for the 'Database Full Path', 'Name', 'Last Alias' and 'Trigger Type' columns is: NOTESAPP/YTRIA v   Trigger Type: All agents   Search Type: Use Design Collection Note |  |                             |                               |                                     |                     |                             |  |                       |   |                                                                   |
| Inconsistency Found                                                                                                    |  |                             |                               |                                     |                     |                             |  |                       |   |                                                                   |
| Replica ID                                                                                                    |  | x Database Full P x UNID    |                               | $\times$ Name                       | $\times$ Last Alias | $\times$ Trigger Type<br>xľ |  | $\times$ Property     |   | $\mathbf{x}$ $\mathbf{I} \dots \mathbf{x}$ NOTESAPP/ $\mathbf{A}$ |
| <b>Inconsistency Found: Checked (2)</b><br>∍                                                                                                    |  |                             |                               |                                     |                     |                             |  |                       |   |                                                                   |
|                                                                                                    |  | 85256354:00656E events4.ntf |                               | ED371A6E794457138 Reset Monitor Num |                     | Trigger on schedule.        |  | Enabled:              | ⊠ |                                                                   |
|                                                                                                    |  | 85256354:00656E events4.ntf |                               | ED371A6E794457138 Reset Monitor Num |                     | Trigger on schedule.        |  | <b>MRun On:</b>       | 罓 | Masterlock                                                        |
| <b>Inconsistency Found: Unchecked (379)</b>                                                                                                    |  |                             |                               |                                     |                     |                             |  |                       |   |                                                                   |
|                                                                                                    |  | 85256354:00656E events4.ntf | E34158522AA7CC90 (OpenSCH)    |                                     |                     | On event : Agent lis        |  | <b>Enabled:</b>       |   |                                                                   |
|                                                                                                    |  | 85256354:00656E events4.ntf | E34158522AA7CC90 (OpenSCH)    |                                     |                     | On event : Agent lis        |  | <b>Emil Run On:</b>   |   |                                                                   |
|                                                                                                    |  | 85256354:00656E events4.ntf | E34158522AA7CC90 (OpenSCH)    |                                     |                     | On event : Agent lis        |  | <b>On Behalf Of:</b>  |   |                                                                   |
|                                                                                                    |  | 85256354:00656E events4.ntf | D313625368FC0C0A (RefreshSCH) |                                     |                     | On event : Agent lis        |  | Enabled:              |   |                                                                   |
|                                                                                                    |  | 85256354:00656E events4.ntf | D313625368FC0C0A (RefreshSCH) |                                     |                     | On event : Agent lis        |  | <b>Manuel Run On:</b> |   |                                                                   |
| $0.51$ Kot<br><b>ALCOHOL: YES</b><br>In C. Leoun<br>OFSECSEA OOCECE.<br>$1.4 - 10$<br><b>DOMOGODOGECOCO A</b>                                                                           |  |                             |                               |                                     |                     |                             |  |                       |   |                                                                   |
| Replication His<br><b>Note Counters</b><br>Replication Set<br>Connection An<br><b>ACL Comparator</b><br>Agent Compar<br>Selected Datab<br>Discover Replic<br>Log Analyzer<br>Output     |  |                             |                               |                                     |                     |                             |  |                       |   |                                                                   |

Fig. 9 Agent Comparator panel

# 5.1

# **Easier database-to-database Replication analysis.**

Find any existing selective replication formulas and display them in a grid by selecting one or more databases in the main grid and then by clicking 'Load Replication Settings'. Any available selective replication formulas will be shown in the Replication Settings grid (Fig. 10). Each selective replication formula is given its own row. You can delete selective replication formulas via the right-click menu.

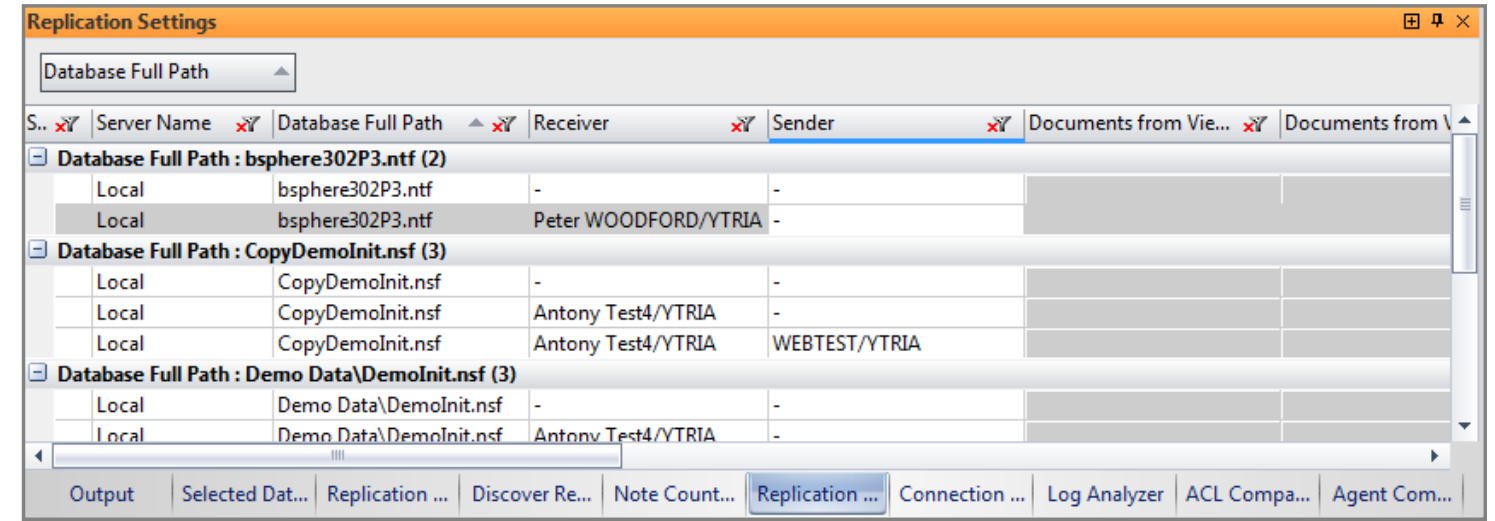

Fig. 10 Replication Settings panel

# 5.2

# **See server connections in a flat view or a chart.**

Manage Server Connection documents by clicking Tools>Connection Analyzer and then by choosing a server (the NAB from this server is used to discover connection document). Results are shown in a flat view in the Connection Analyzer grid panel (Fig. 11). When you select any individual Connections Analyzer row, the Connection Analyzer Chart will provide graphical representation (Fig. 12).

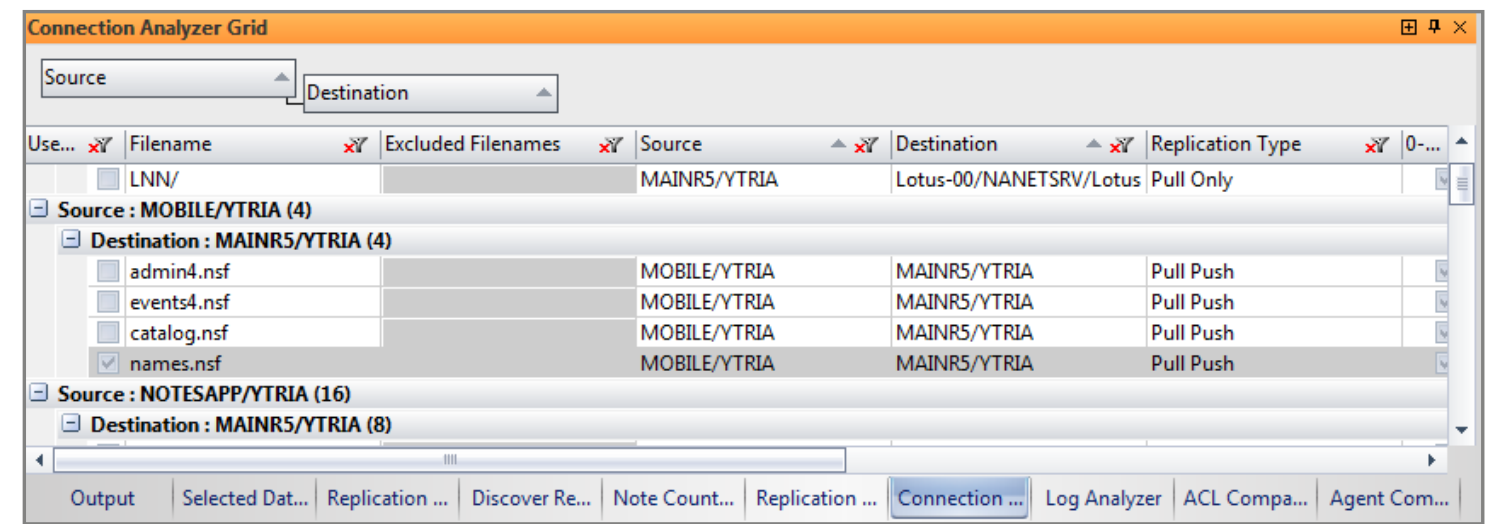

Fig. 11 Connection Analyzer Grid

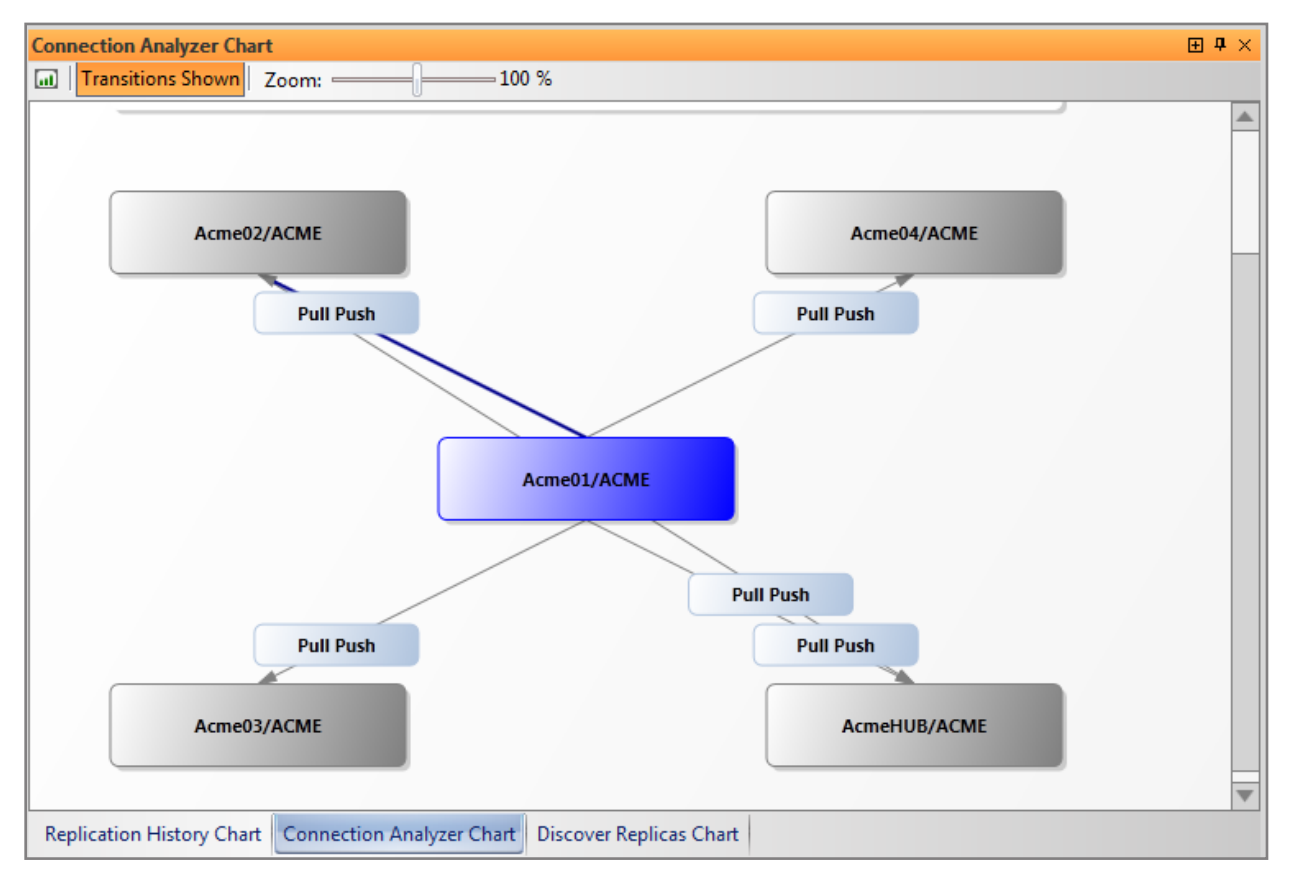

Fig. 12 Connection Analyzer Chart panel

# Seamlessly integrate replicationEZ with other Ytria tools.

# 6.1

# **Open selected databases with scanEZ.**

Select databases in the main grid and open them in scanEZ via the right click menu. You have the option of directly opening scanEZ's ACL panel or Replication Auditor tool. Note that each replica of a database will open in a separate instance of scanEZ.

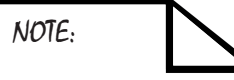

You must have aclEZ, agentEZ, databaseEZ, or scanEZ installed in order to use the integration features.

# 6.2

# **Take database property management further with databaseEZ.**

Select any database in the main grid and click 'Open in databaseEZ' in the right-click menu. You have the option of partially (only the selected databases) or fully loading the server.

# 6.3

# **Perform in-depth security analysis by opening replicas in aclEZ.**

Right-click a selection of databases in the main grid to see the open in aclEZ option for more complete ACL management options.

# 6.4

# **See more detailed agent information in agentEZ.**

Right-click a selection of databases in the main grid and open them in agentEZ. Note that a different instance of the tool will open for each applicable server. You have the option of loading the server partially (only load selected databases) or fully.

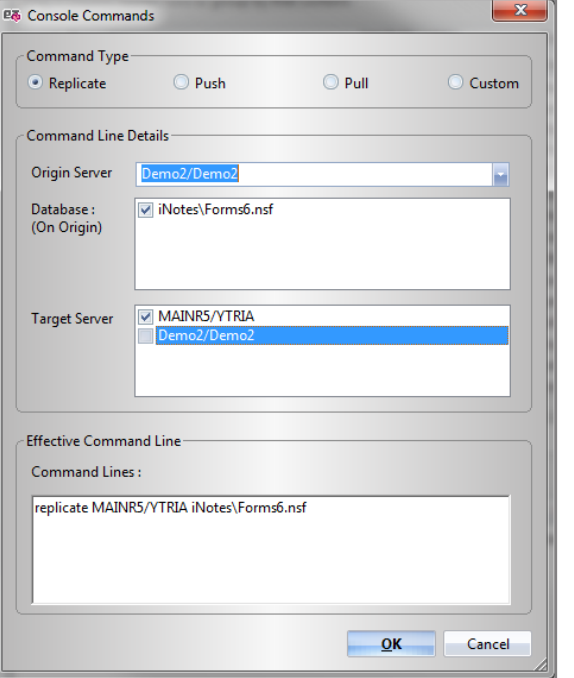

# 7.1

#### **Save time with the built-in console.**

In the course of using replicationEZ, you may encounter issues that require replicating to fully fix them. In such cases, select the databases in question in the main grid and choose Console Commands in the right-click menu (Fig. 13).

You will have the option of initiating a replication, push, pull, or custom command. The dialog will be preconfigured with your database selection. You can adjust any of the command parameters.

# 8.1

# **Analyze replication history events in a grouping grid.**

Select up to 30 databases in the main grid and choose 'Load Replication History' in the right-click menu to retrieve replication histories. Each line in the Replication History panel represents a replication event (Fig. 14).

# 8.2

#### **See charts on where and when replication occurred.**

To see a graphical representation of a replication history event, just select a row in the Replication History grid (or the main grid) and choose Load Replication History chart in the right-click menu.

Þ.

# Be sure not to miss new products updates, invaluable tips and tricks, and informative event announcements by signing up for our newsletter at

# www.ytria.com/newsletterSignup

w.ytria.com/newsicticron<br>  $\sim$ <br>For more information (including tips, screenshots, and videos) on replicationEZ, please visit

www.ytria.com/replicationEZ

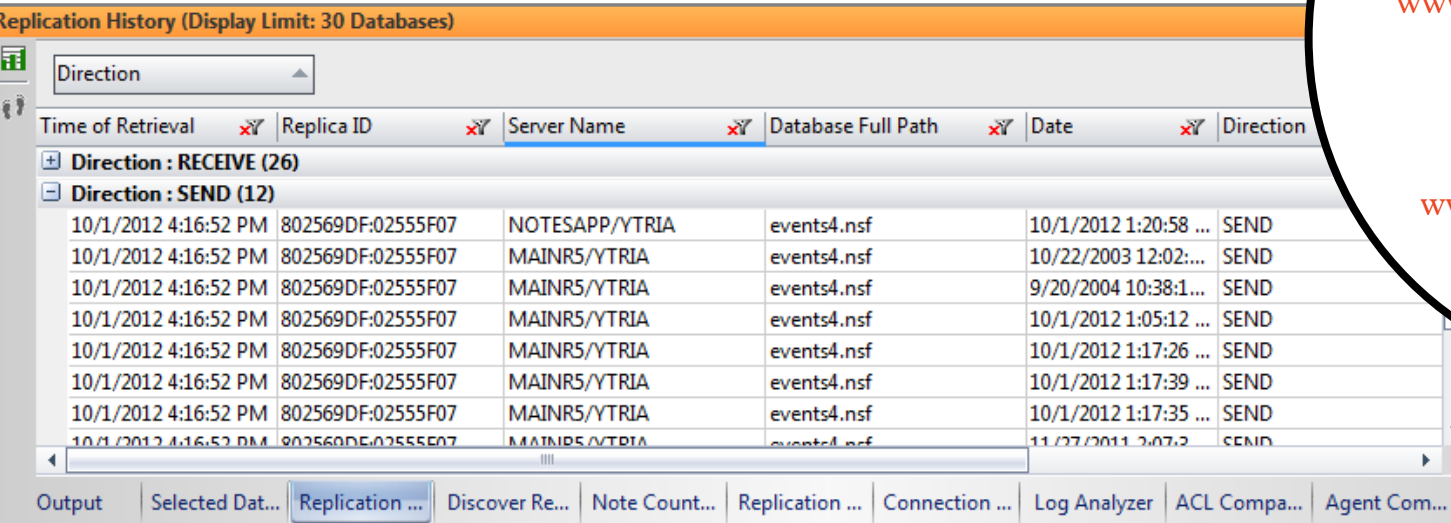

Fig. 14 Replication History Grid Panel

Fig. 13 Console Commands dialog